# **Guida per l'utente**

V. 20.0312

# **SP1 – SP3**

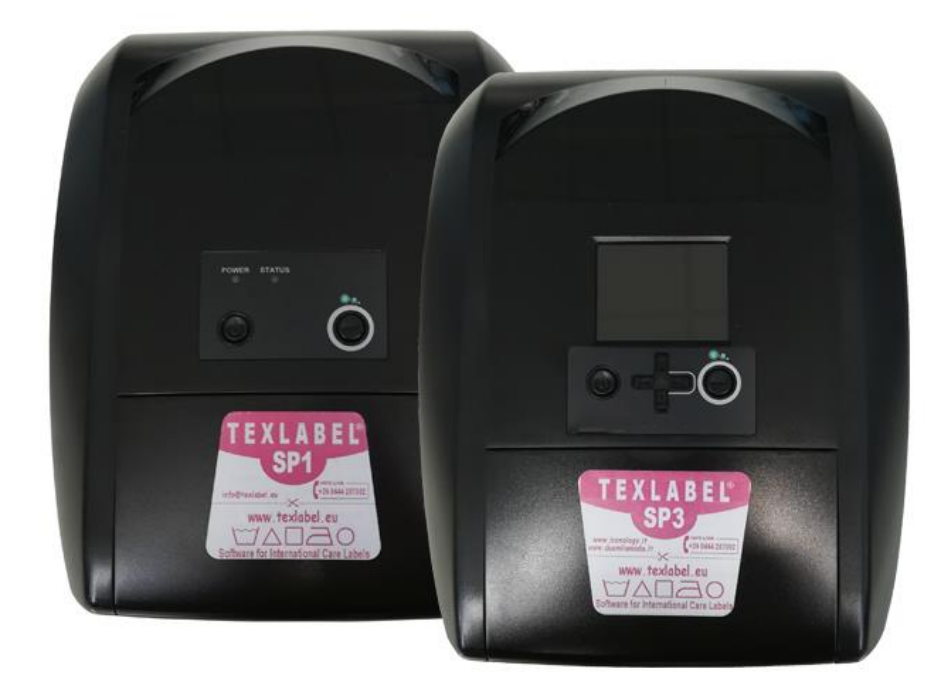

# $M\wedge \square$ **WWW.TEXLABEL.EU**

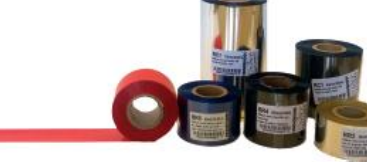

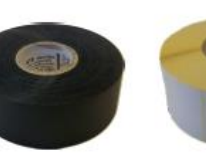

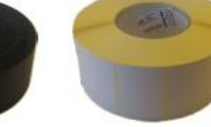

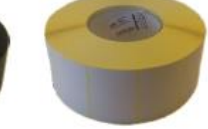

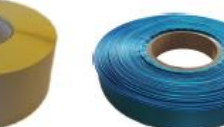

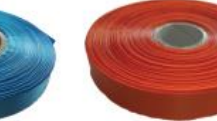

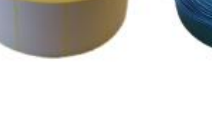

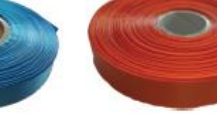

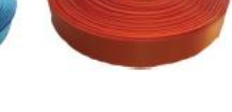

**www.texlabel.eu info@texlabel.eu +39 0444 287002**

## **SOMMARIO**

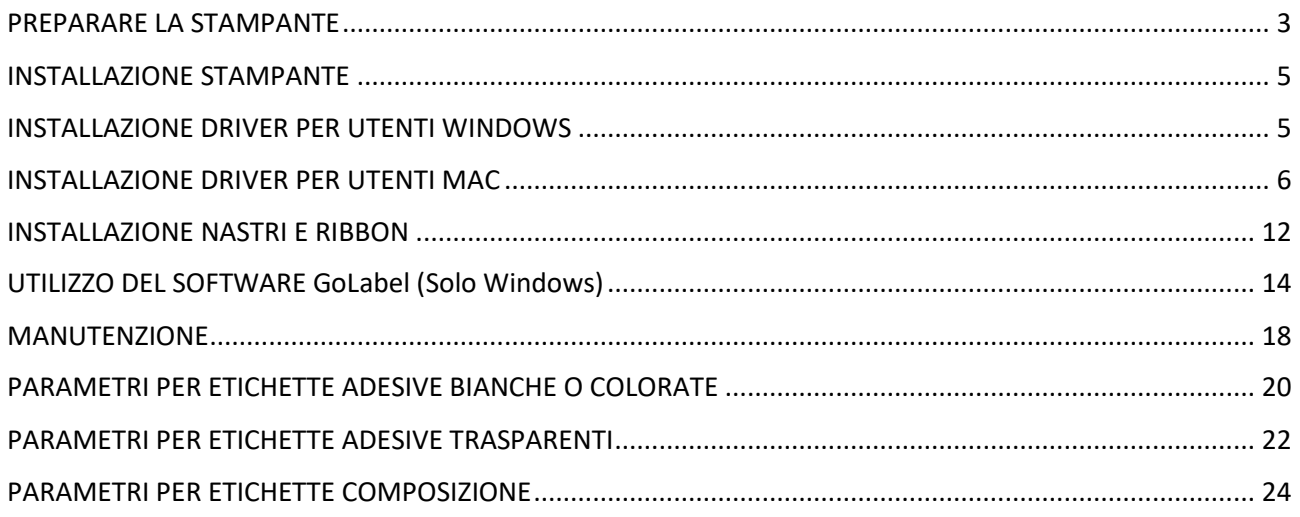

## <span id="page-2-0"></span>**PREPARARE LA STAMPANTE**

Conservare i materiali di imballo nel caso in cui fosse necessario rispedire la stampante.

#### **La scatola contiene:**

- Stampante SP1-SP3
- Un DVD con driver/software per etichettatura per Windows
- Una anima di carta per il cilindro di riavvolgimento del ribbon
- Due mandrini neri per l'alimentazione/riavvolgimento del ribbon
- Un cavo USB
- Un alimentatore con interruttore automatico.
- Un cavo di alimentazione

#### **Parti della stampante:**

- 1. Tasto Feed
- 2. Display
- 3. Tasto Power
- 4. Tasti direzionali
- 5. Linguetta per l'apertura della copertura superiore (Entrambi i lati)
- 6. Uscita carta

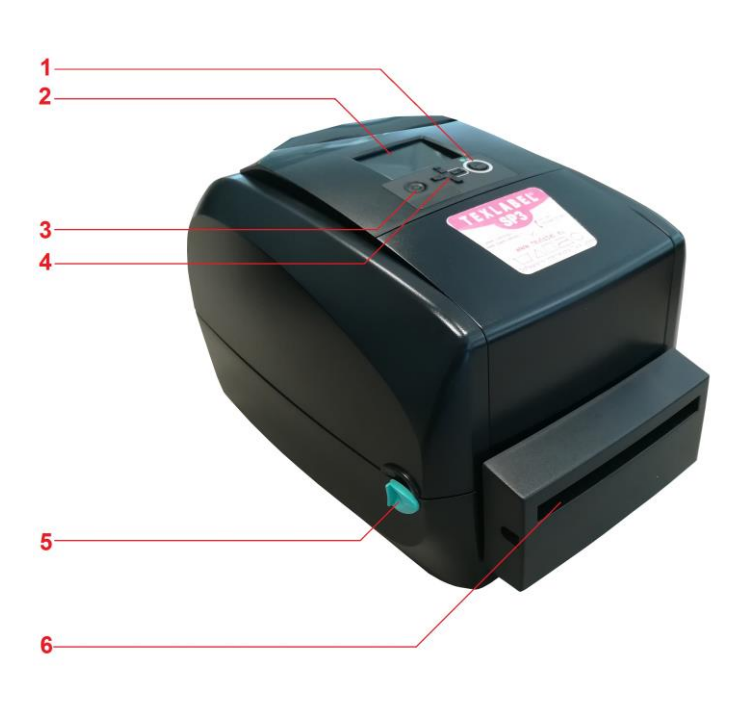

- 1. Tasto di calibrazione
- 2. Connettore alimentazione
- 3. Interfaccia USB 2.0
- 4. Porta USB
- 5. Porta ethernet
- 6. Porta seriale

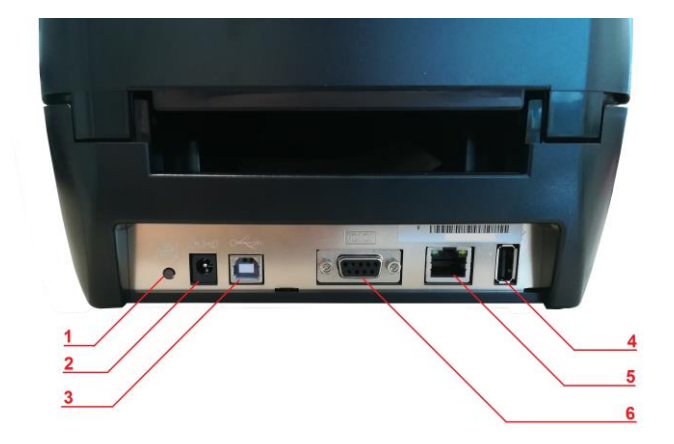

- 1. Piastra guida nastro
- 2. Supporto rotolo nastro
- 3. Pulsante di sblocco larghezza piastre guida nastro
- 4. Guide nastro
- 5. Levetta chiusura stampante
- 6. Sensore marcatore
- 7. Rullo di avanzamento
- 8. Binario scorrimento sensore
- 9. Blocco rullo
- 10. Coperchio copertura ribbon
- 11. Ruota riavvolgimento ribbon
- 12. Testina di stampa
- 13. Ruota fornitura ribbon
- 14. Barra pressione carta

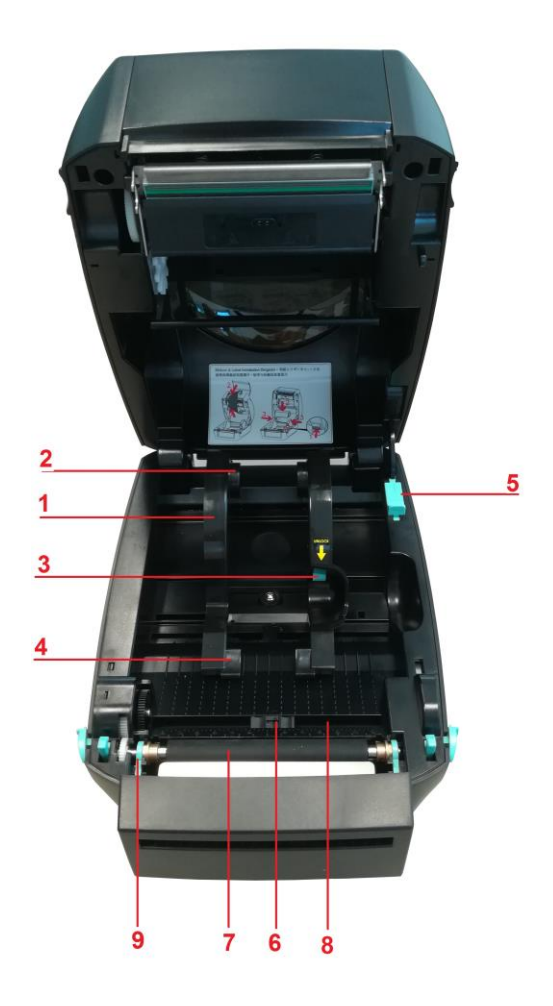

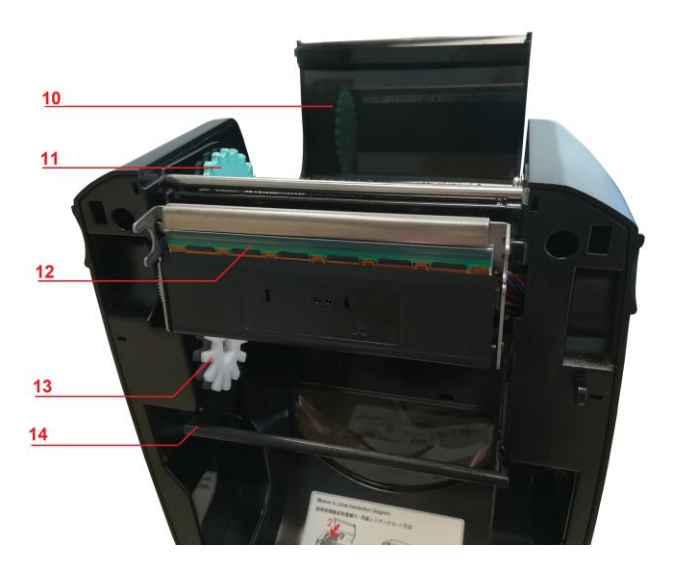

## <span id="page-4-0"></span>**INSTALLAZIONE STAMPANTE**

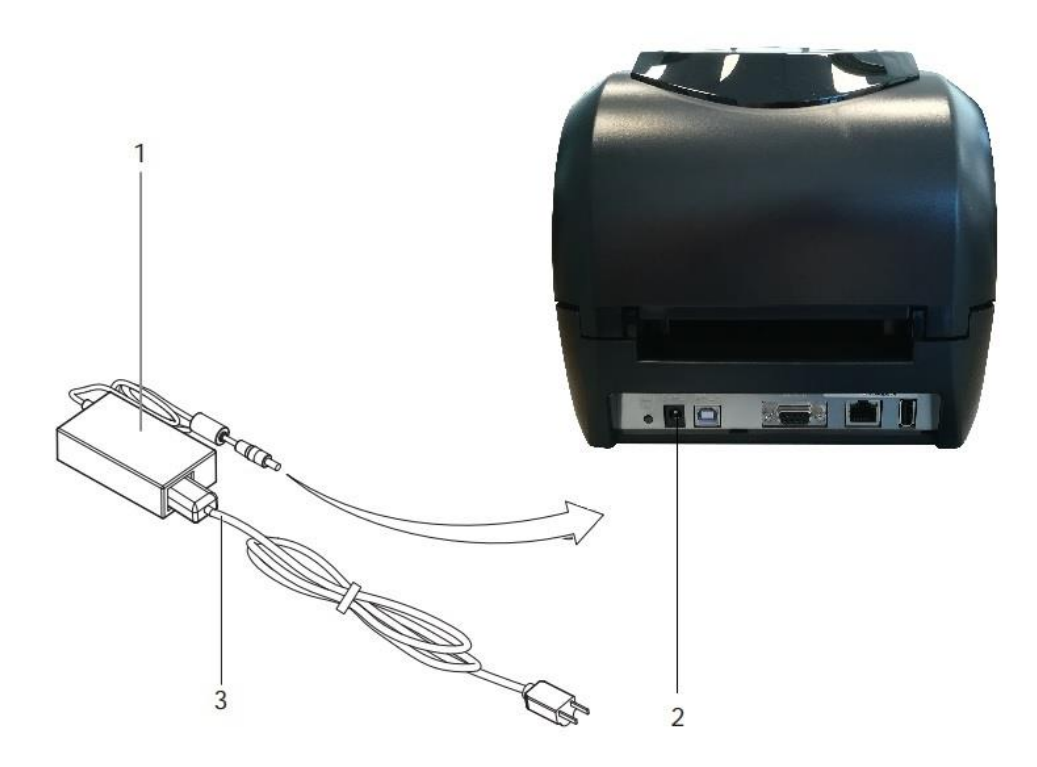

- 1. Inserire la presa nell'adattatore alimentazione (1) e nella presa di alimentazione (2)
- 2. Inserire il cavo di alimentazione (3) nell'adattatore alimentazione (1)
- 3. Inserire il cavo di alimentazione (3) in una presa con messa a terra
- 4. Collegare la stampante al computer su USB o Ethernet
- 5. Accendere la stampante dal pulsante POWER
- 6. La stampante esegue un test di sistema, quindi mostra lo stato del sistema con lo stato del LED

## <span id="page-4-1"></span>**INSTALLAZIONE DRIVER PER UTENTI WINDOWS**

- Opzione 1.
	- $\checkmark$  Collegarsi al seguente link per istruzioni su come scaricare il driver Windows per la stampante <www.texlabel.eu/wp/download-it>
- Opzione 2.
	- $\checkmark$  Accendere la stampante ed attendere l'accensione del led verde
	- $\checkmark$  Eseguire il DVD come amministratore e seguire la procedura guidata d'installazione della stampante

#### Installazione del software

- 1. Inserire il DVD nel computer
- 2. Selezionare "Software" dalla schermata di benvenuto
- <span id="page-4-2"></span>3. Cliccare sull'icona "Installa software" per avviare l'installazione

### **INSTALLAZIONE DRIVER PER UTENTI MAC**

1. Clicca il link seguente e scarica I driver Mac per la stampante:

<https://www.godexintl.com/downloads?type=15246521193763638&locale=en>

## CUPS Printer Driver V1.1.3 \_ (MacOS)

冶

- 2. Installa il file .dmg e dopo connetti e accendi la stampante
- 3. Sul tuo Mac vai a: Impostazioni Sistema Stampanti & Scanner

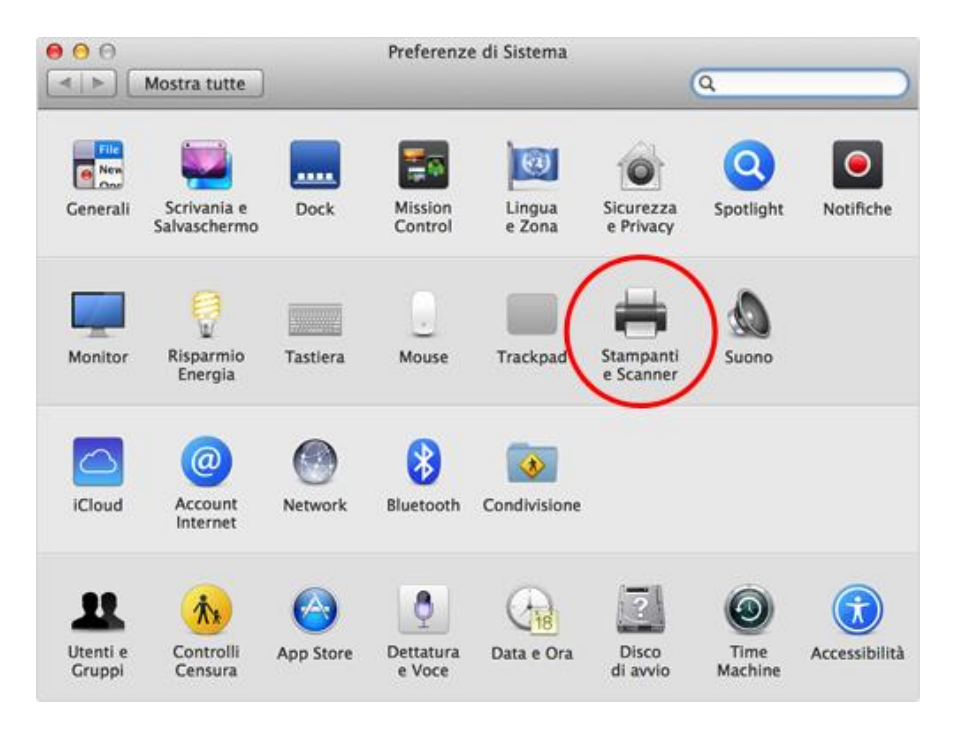

4. Clicca "+"

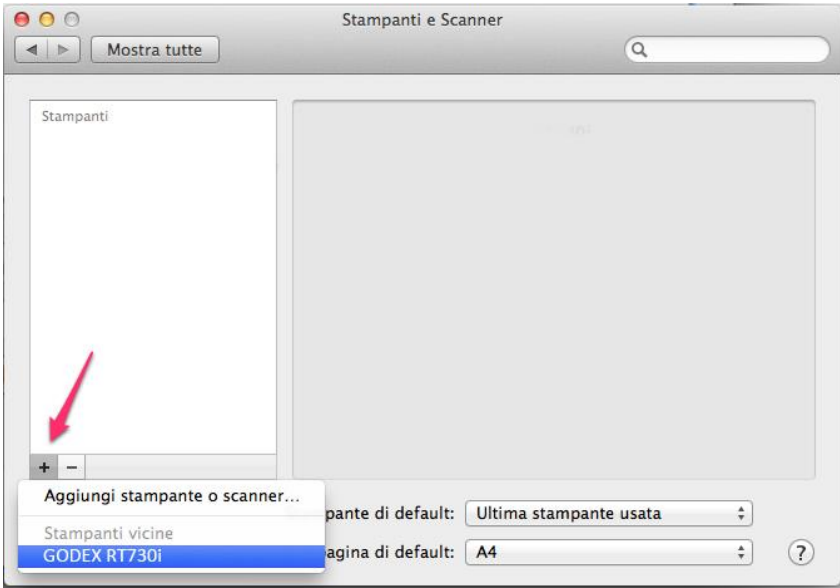

 $\frac{1}{2}$ 

3

5. Seleziona "GODEX RT730i" per SP3 (oppure "GODEX RT700" for SP1) e per "Usa" seleziona "Altro"

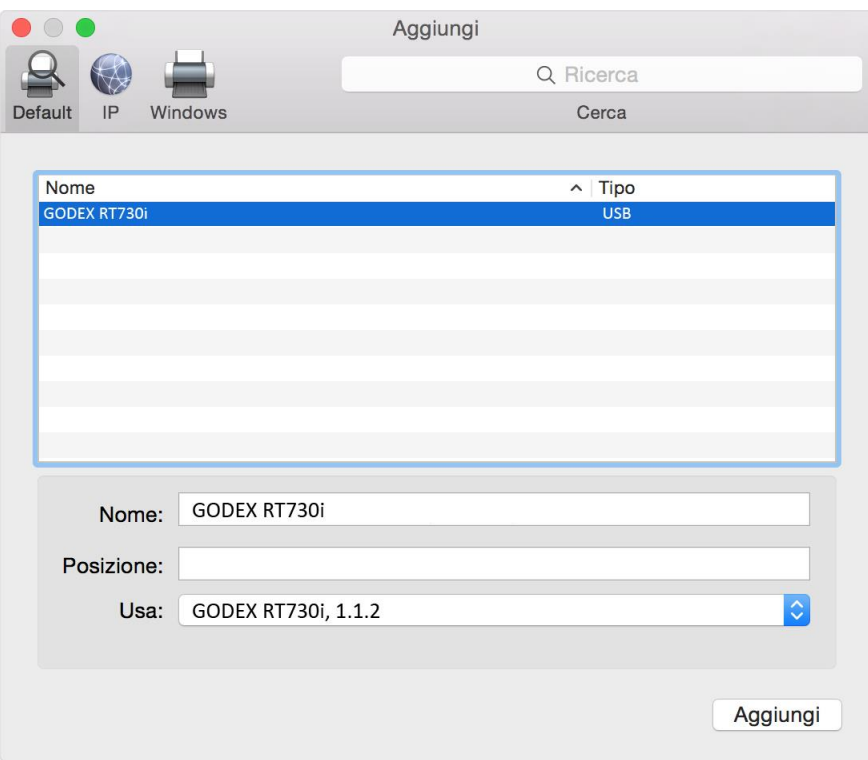

6. Vai a: Macintosh HD

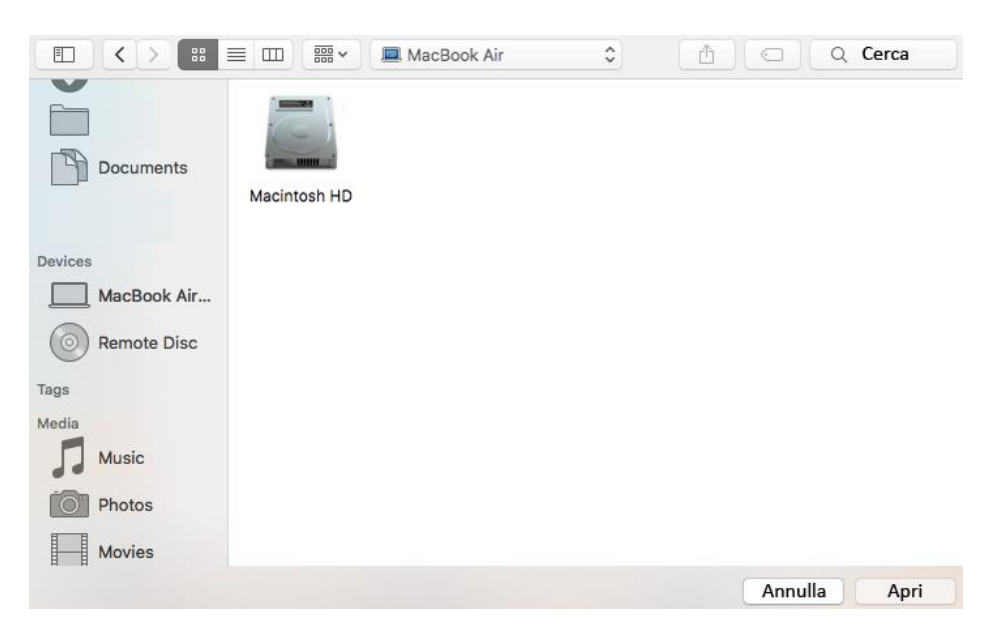

#### 7. Libreria

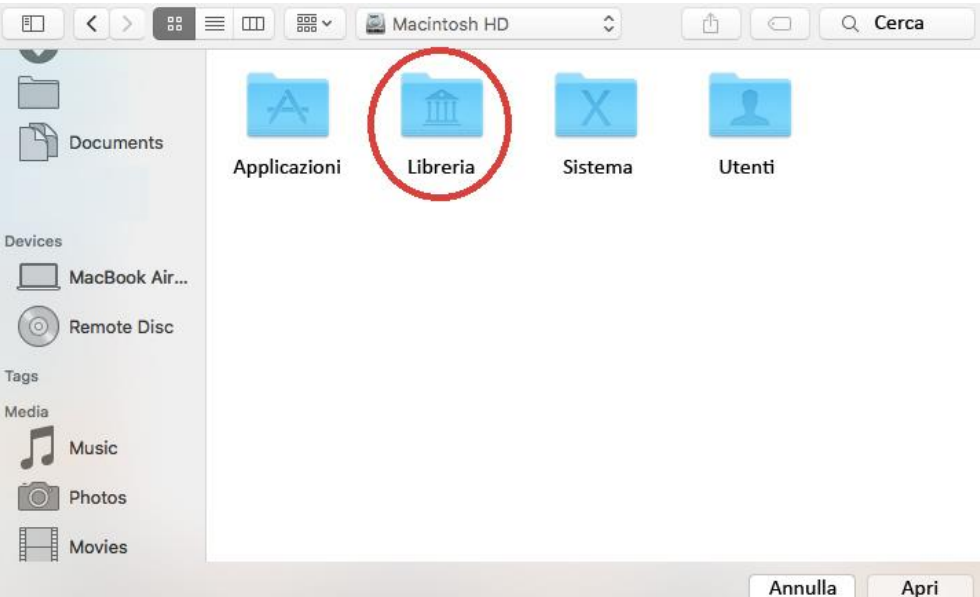

#### 8. Stampanti

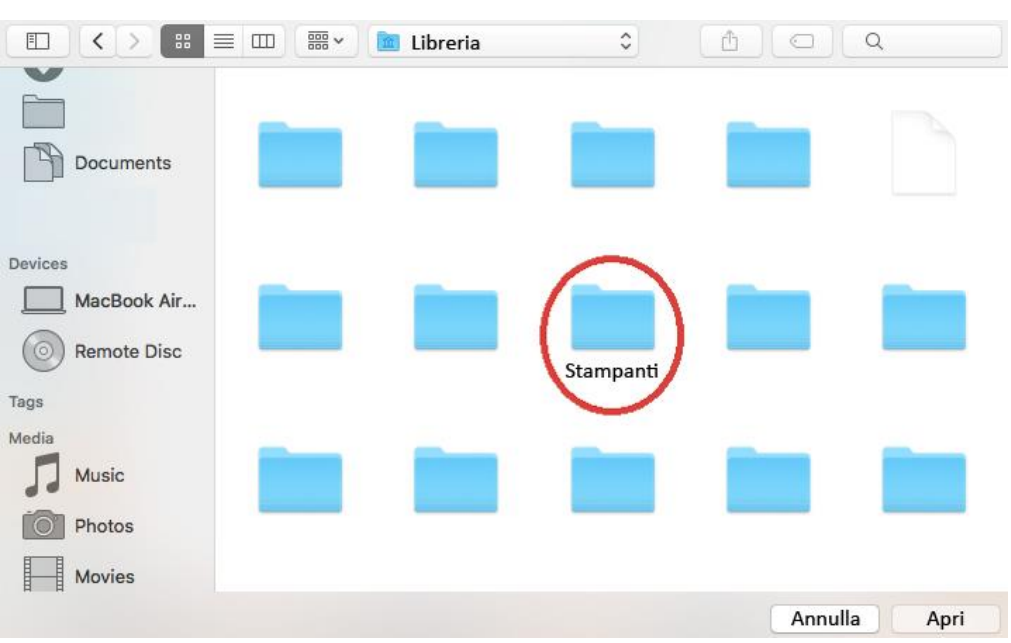

9. PPDs

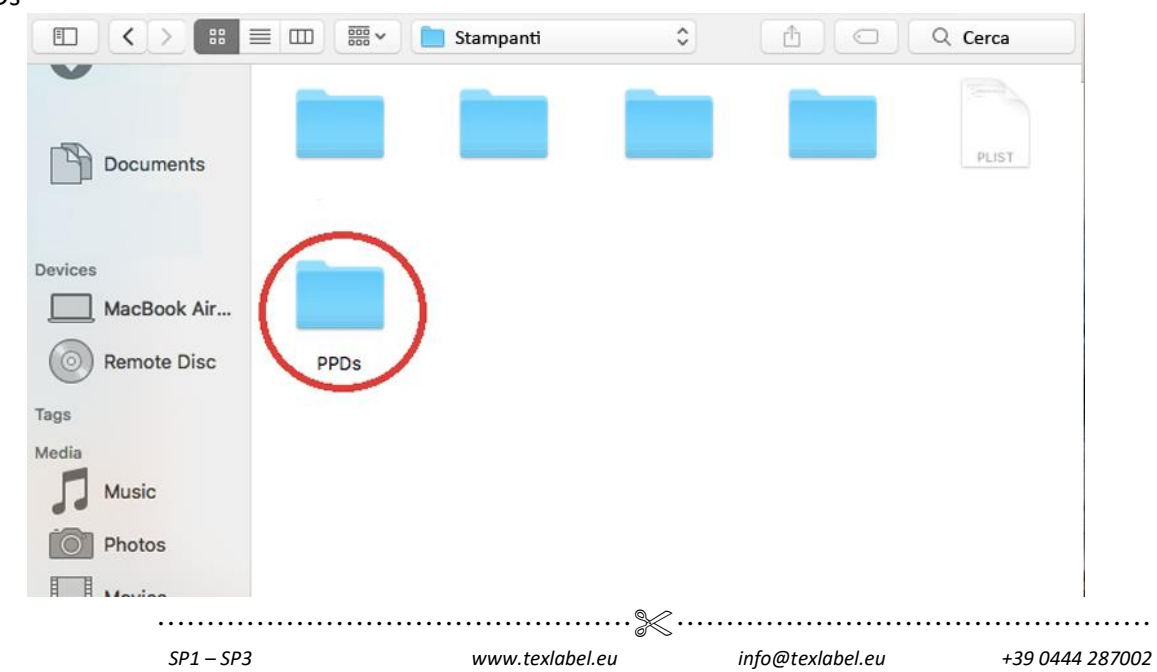

### 10. Contenuti

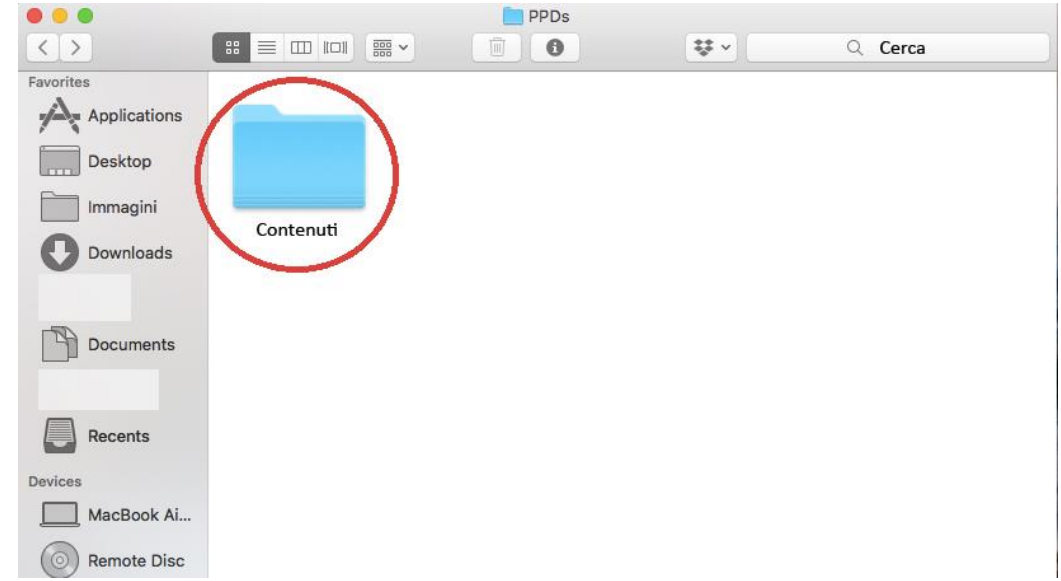

#### 11. Risorse

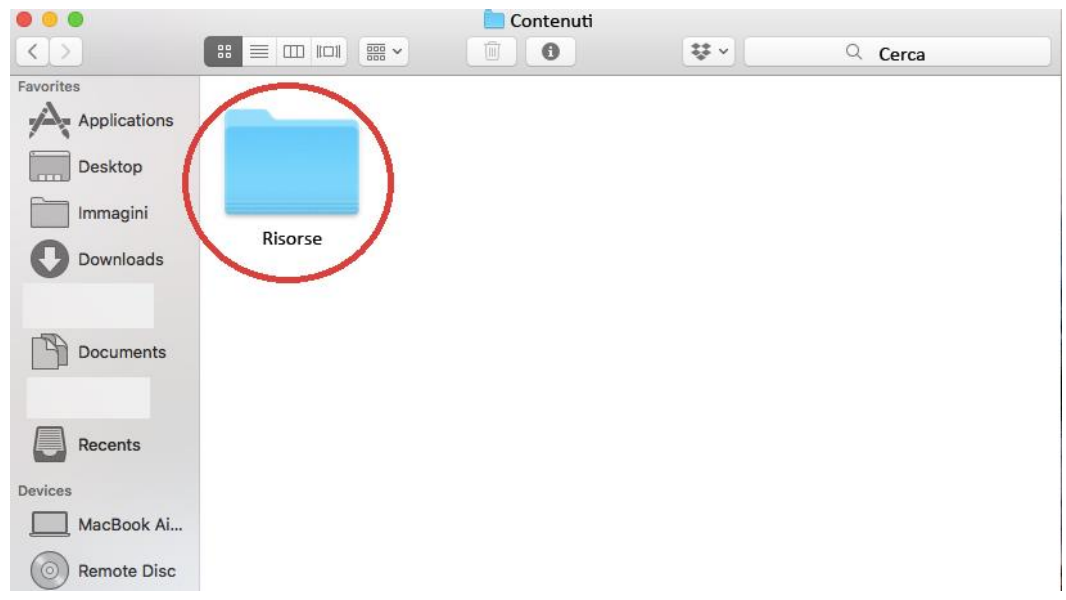

12. Seleziona "godex-rt730i.ppd" (per SP3) e clicca APRI, oppure seleziona "godex-rt700.ppd" (per SP1)

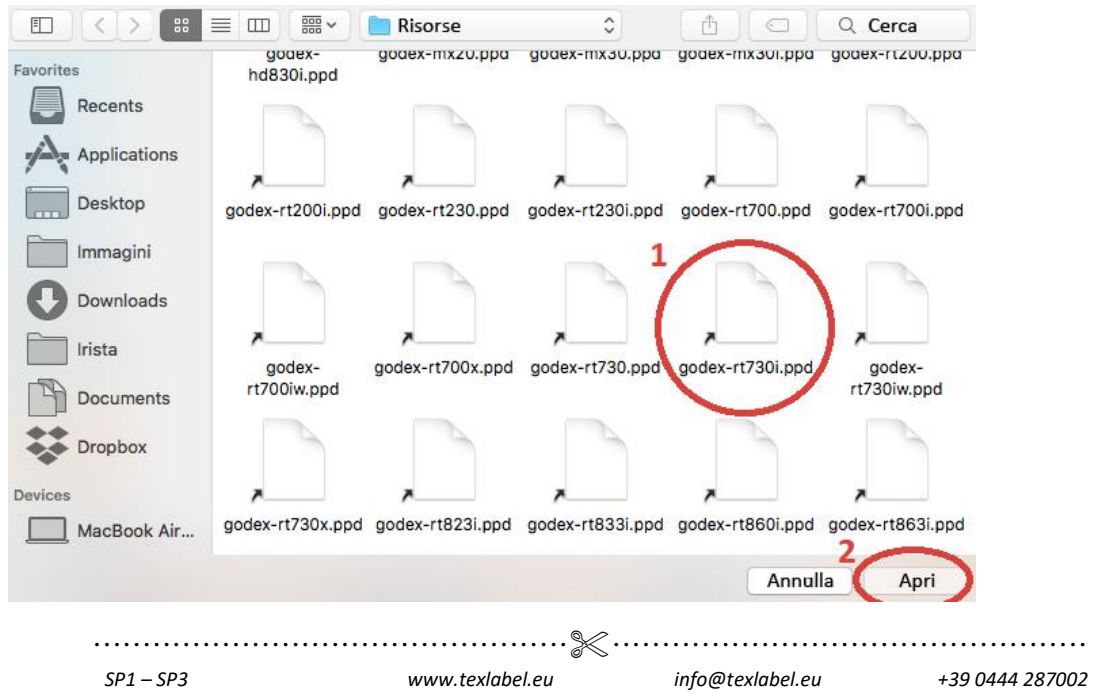

## 13. Clicca Aggiungi

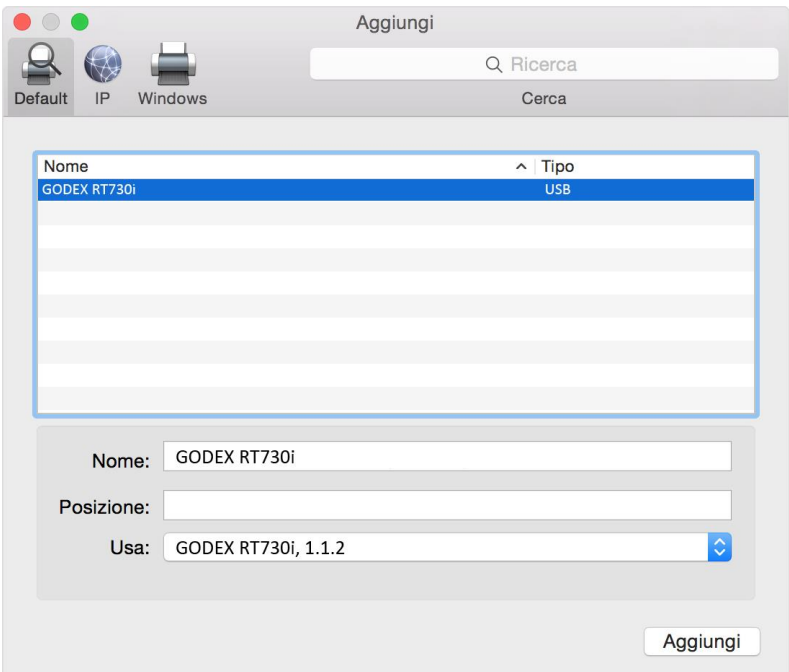

14. Su "Stampanti e Scanner" clicca "Opzioni & Forniture"

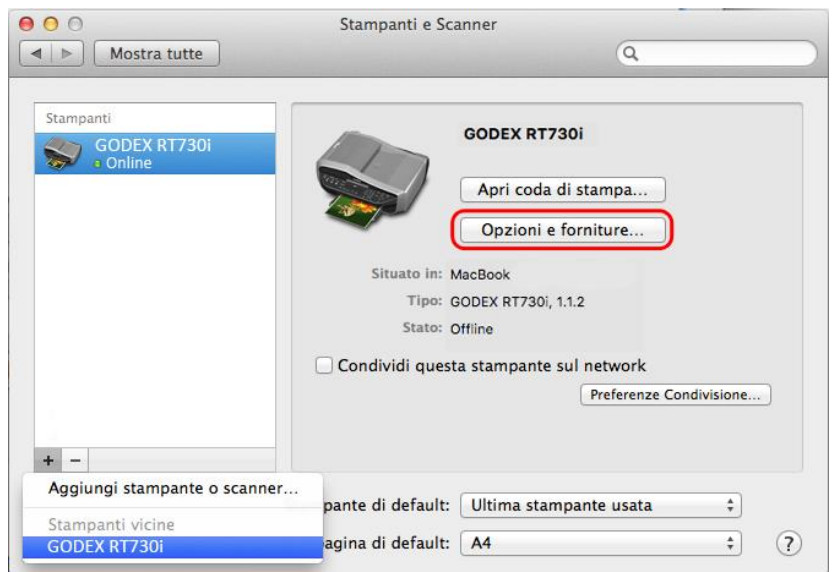

## 15. Cambia il nome "GODEX RT730i" a "SP3" ("GODEX RT700" a "SP1")

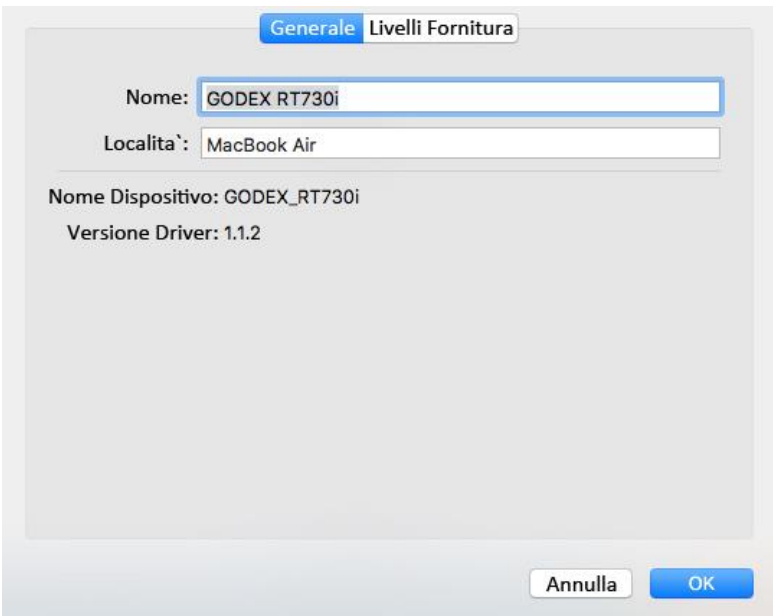

<span id="page-10-0"></span>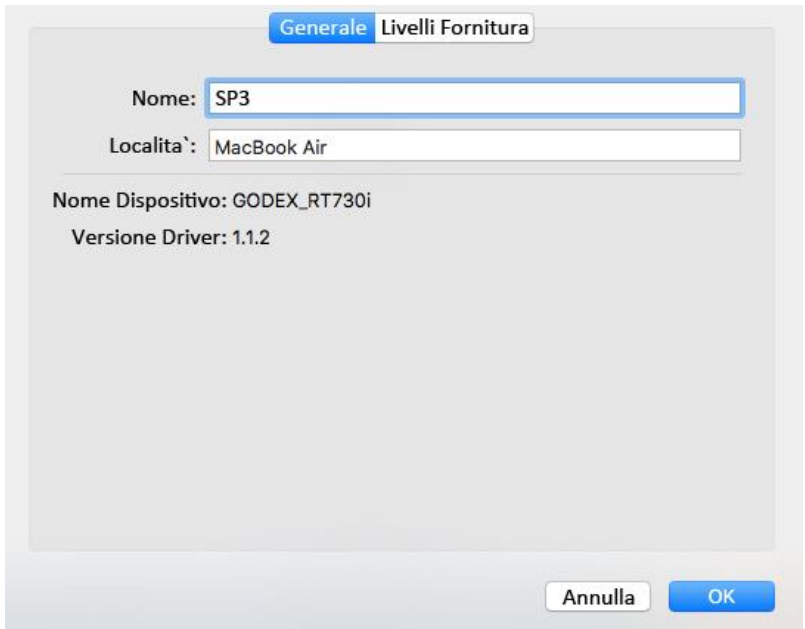

## **INSTALLAZIONE NASTRI E RIBBON**

#### **INSTALLAZIONE RIBBON**

Aprire la stampante azionando le leve di sblocco laterali (mostrate in figura)

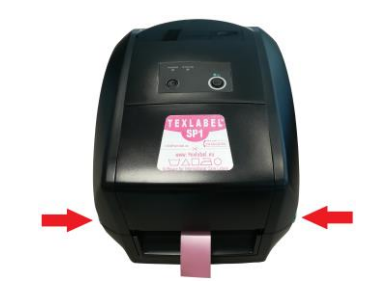

Inserire uno dei due mandrini in dotazione nel nuovo ribbon da installare

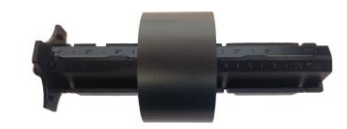

Inserire l'altro mandrino nell'anima di cartone per riavvolgere il ribbon

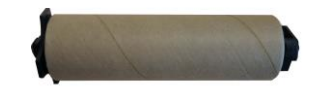

Alzare lo sportello che copre il dispositivo di riavvolgimento del ribbon Inserire il mandrino con il nuovo ribbon nell'apposito spazio (come mostrato in foto)

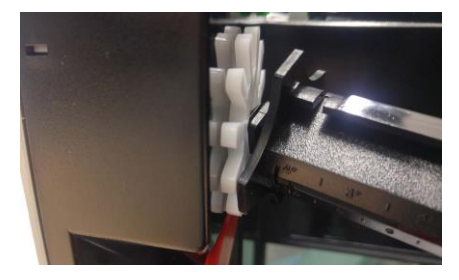

Inserire il mandrino con l'anima di cartone per riavvolgere il nastro (come mostrato in foto)

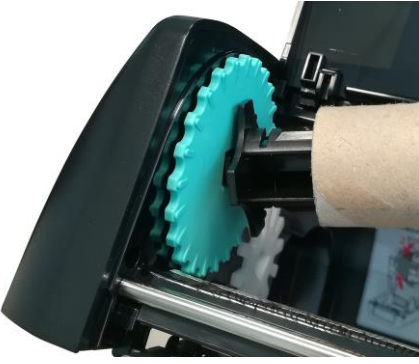

Srotolare il ribbon dal mandrino di fornitura ribbon, facendolo passare sotto la testina di stampa ed attaccare l'estremità del ribbon sull'anima di cartone di riavvolgimento ribbon tramite un adesivo (come indicato in figura). Una volta attaccato il ribbon effettuare tre giri sul mandrino di riavvolgimento fino alla striscia di inizio dell'inchiostro.

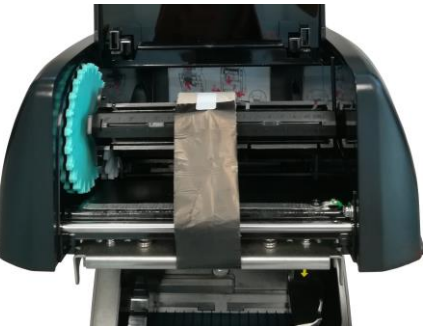

ATTENZIONE: Il ribbon ha un lato opaco ed un lato lucido, assicurarsi che il lato opaco sia a contatto con il nastro sul quale di vuole stampare.

#### **INSTALLAZIONE DEL NASTRO**

Inserire il rotolo del nastro tra le piastre guida nastro, e regolare la loro larghezza tramite pulsante di sblocco larghezza. Le piastre guida nastro devono essere regolate alla minima distanza tra loro permessa dal rotolo.

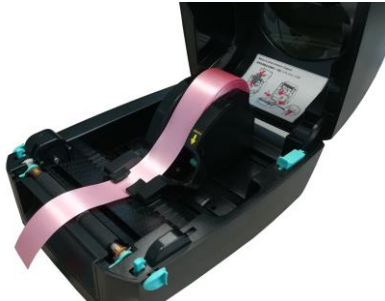

Far passare il nastro tra le guide del nastro.

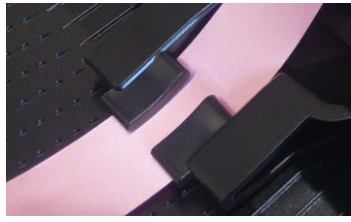

Chiudere la parte superiore della stampante, azionando la levetta di chiusura stampante.

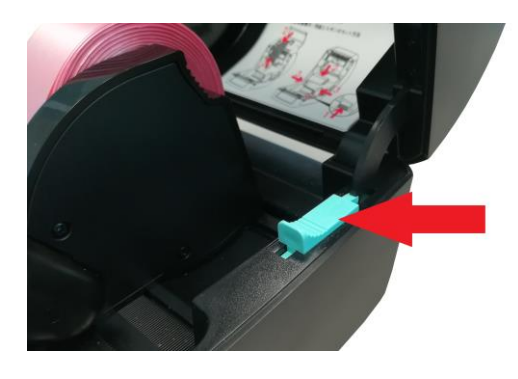

La stampante è cosi pronta per stampare! La procedura di caricamento etichette adesive è la stessa da seguire per caricare il nastro in rotolo. Se le etichette adesive sono a pacchetto, posizionare il pacchetto dietro alla stampante ed inserire la parte iniziale delle etichette dal retro della stampante, facendole passare tra le guide nastro (dopo averle regolate in base alla larghezza delle etichette).

## <span id="page-13-0"></span>**UTILIZZO DEL SOFTWARE GoLabel (Solo Windows)**

Cliccare su "Nuovo" nella barra in alto

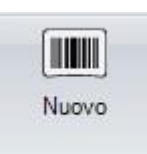

Selezionare il tipo di carta su cui stampare con relative lunghezze, impostare la dimensione dell'etichette e cliccare su "Salva".

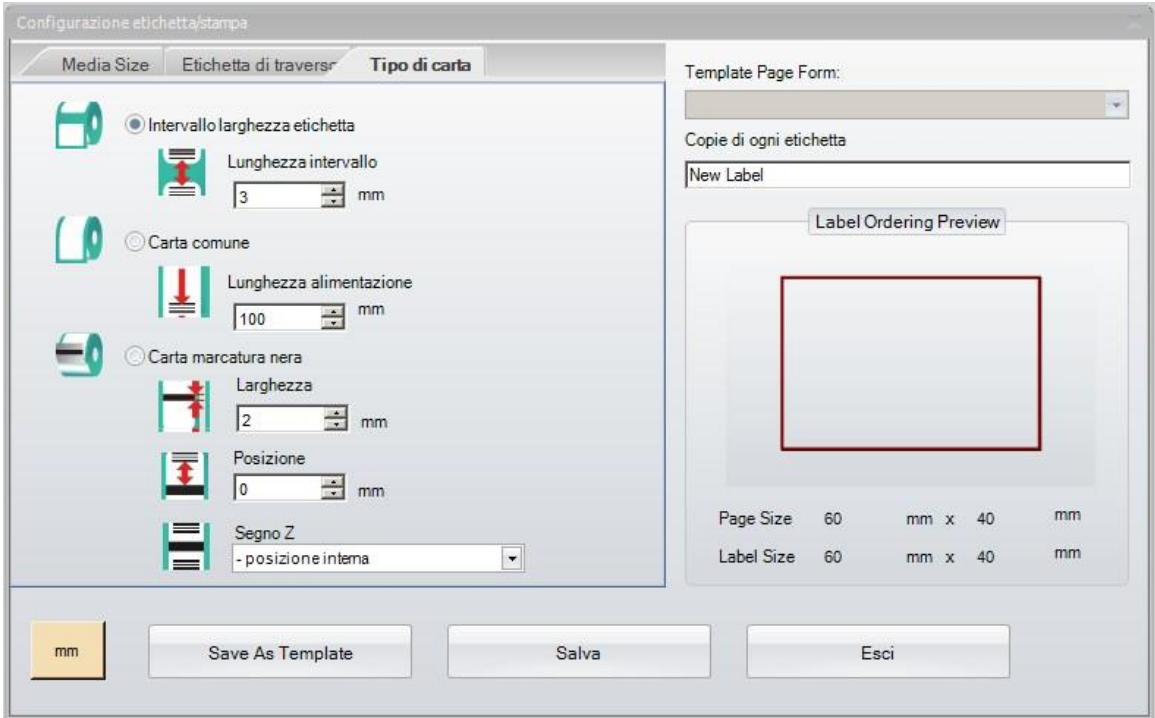

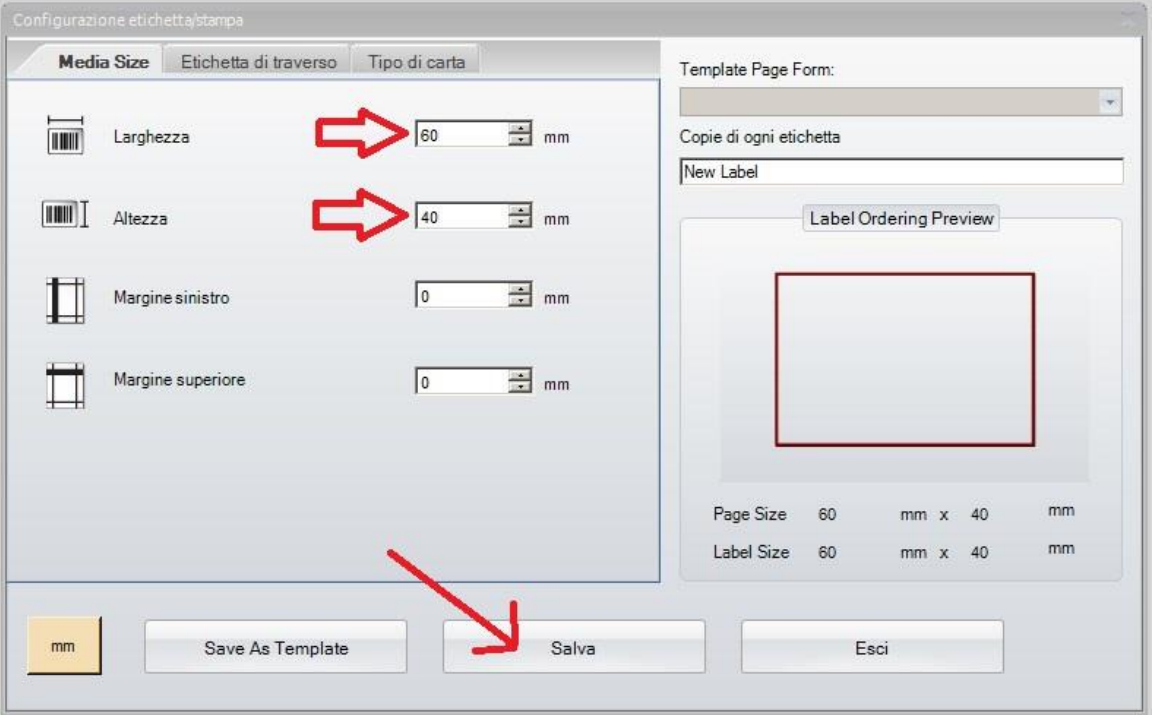

Per inserire forme, barcode, testo e/o immagini, utilizzare il menu laterale sinistro.

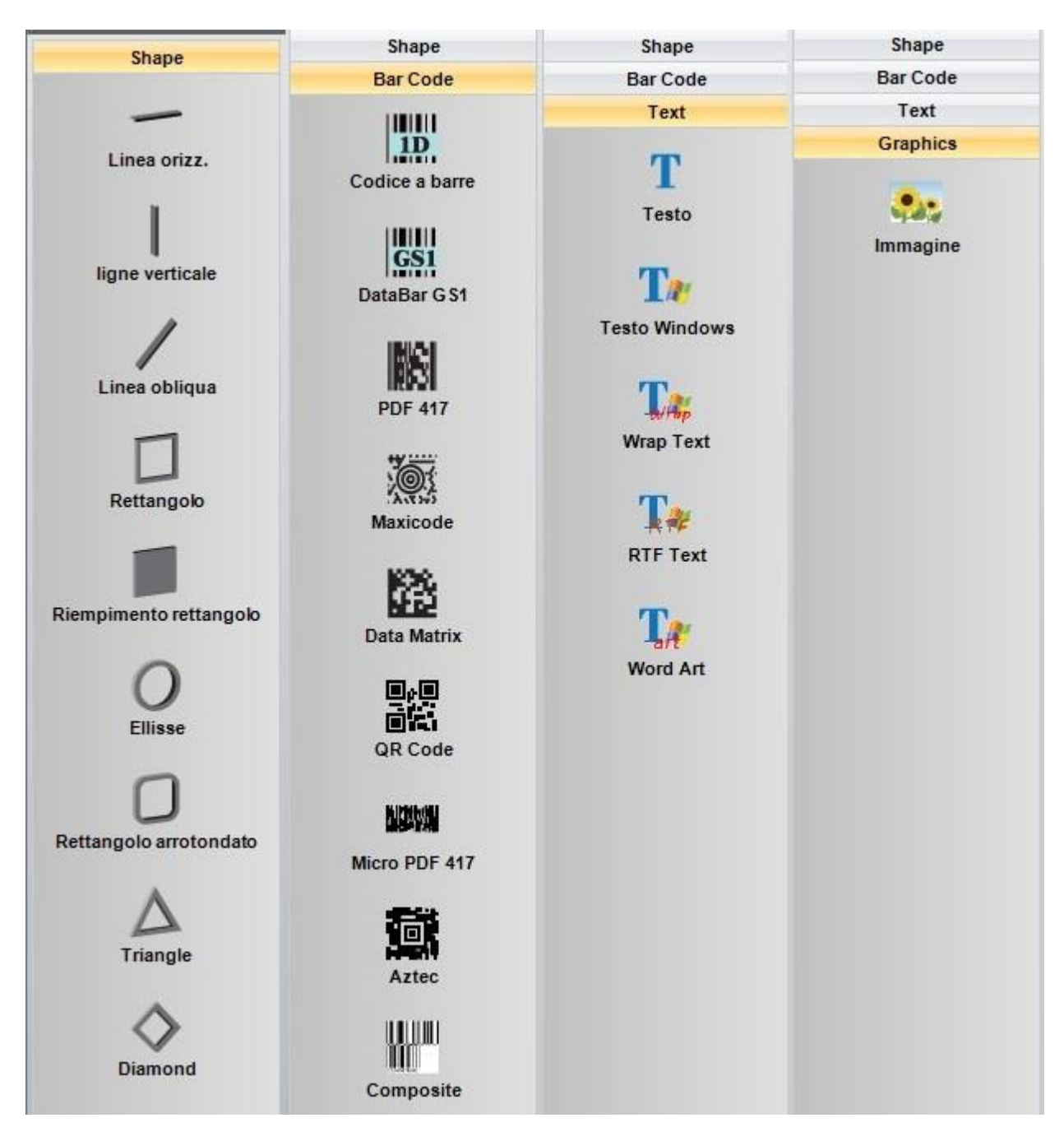

Cliccare sul tasto stampa per selezionare la stampante, il numero di copie e lanciare il comando di stampa.

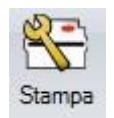

PER INSERIRE NELL'ETICHETTA I SIMBOLI DI LAVAGGIO, PER ESEMPIO:  $\cong \boxtimes \otimes \cong \cong \cong \cong \oplus \boxdot \oplus$ BISOGNA INSERIRE UNA CASELLA DI TESTO SELEZIONANDO IL TIPO DI CARATTERE, AD ESEMPIO: TEXLABEL-ISO CHE FA RIFERIMENTO ALLA "MAPPA CARATTERI TEXLABEL - ISO" ALLA SEGUENTE

TABELLA (OGNI SIMBOLO CORRISPONDE A UN CARATTERE).

## **TEXLABEL - ISO**

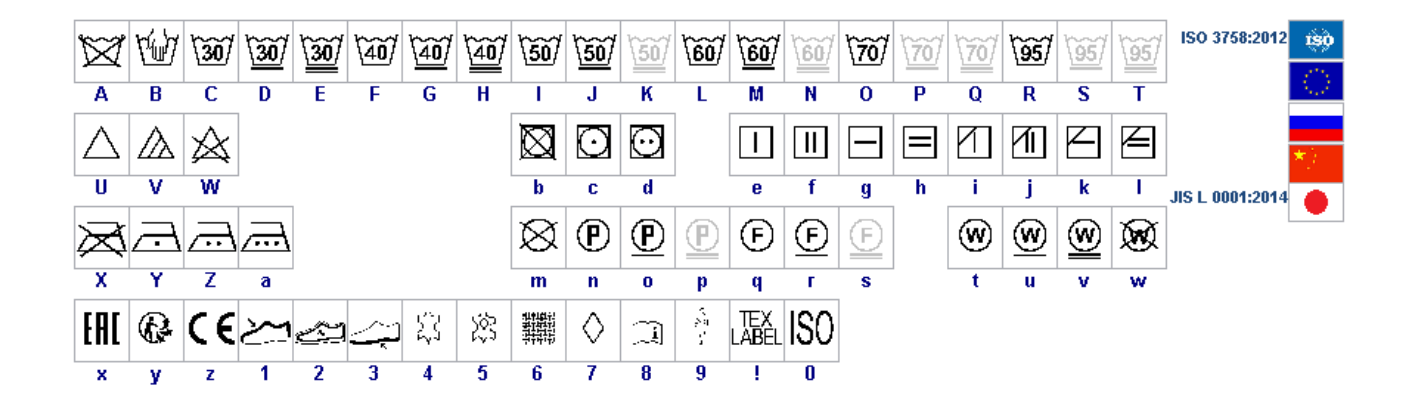

I caratteri TEXLABEL sono acquistabili anche in un secondo momento contattando TEXLABEL.

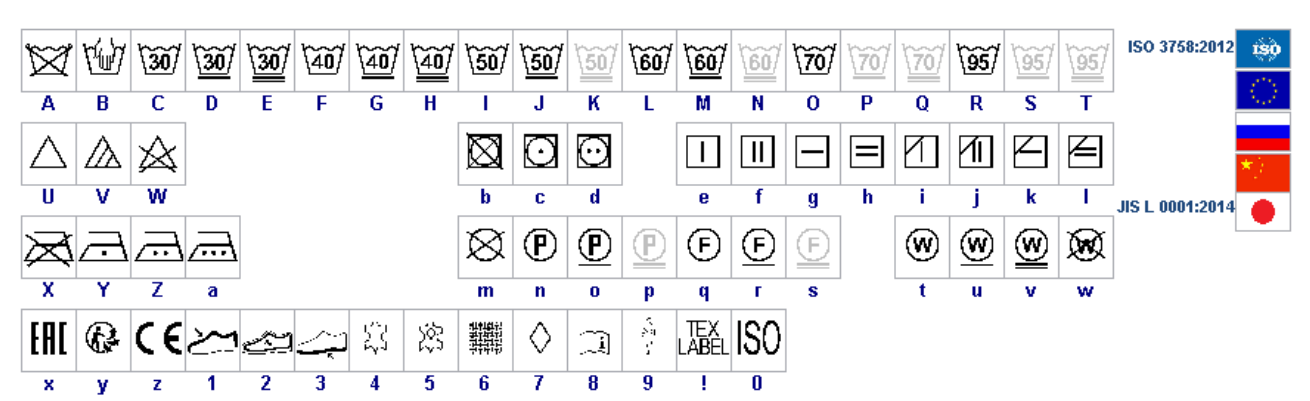

TEXLABEL - ISO

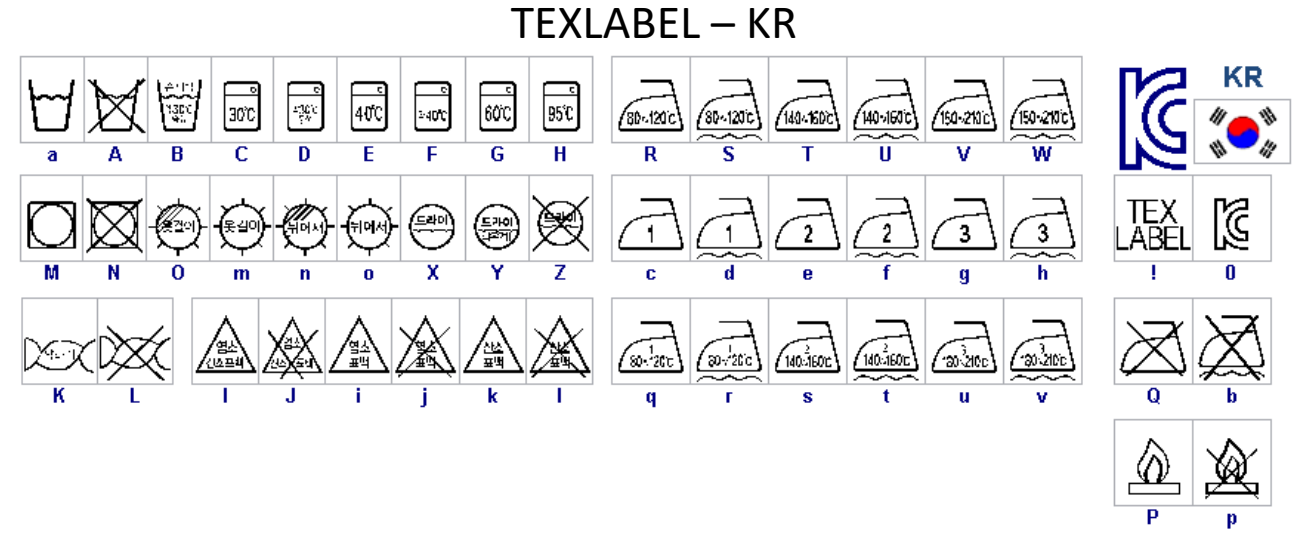

## TEXLABEL – ASTM

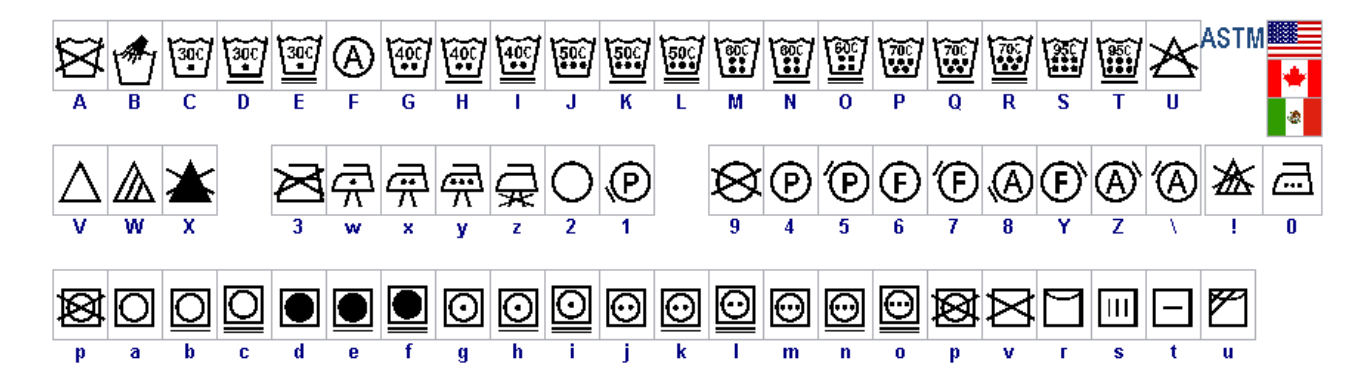

## <span id="page-17-0"></span>**MANUTENZIONE**

Al fine di garantire sempre una stampa ottimale con la massima durata delle componenti meccaniche e testina di stampa, è di fondamentale importanza una pulizia della stampante e testina di stampa ad ogni cambio di ribbon.

#### **• TESTINA DI STAMPA**

Attendere circa 1 minuto dall'ultima stampa effettuata, in modo da lasciar raffreddare la testina di stampa. Utilizzando un panno di carta inumidito con alcool, pulire la testina di stampa, andando a strofinare la zona indicata nell'immagine, fino alla completa rimozione dei residui di stampa**.** 

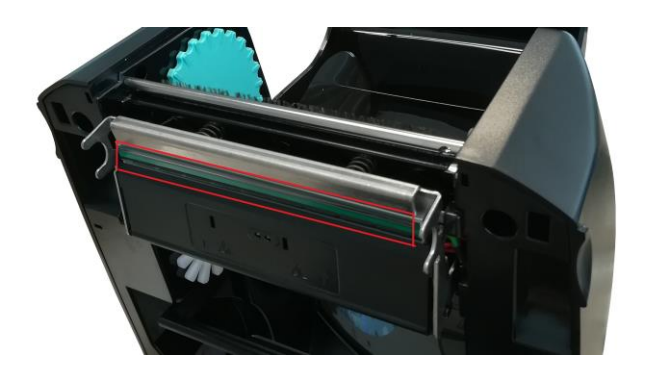

#### **• RULLO**

Ruotare il rullo (indicato in figura) e pulirlo con un panno che non rilasci impurità, inumidito con alcool, fino alla completa rimozione dello sporco accumulato.

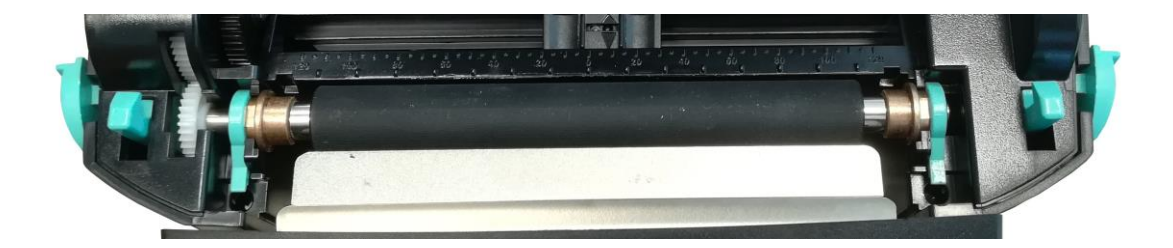

#### **• CALIBRAZIONE SENSORI**

Può essere necessario ricalibrare i sensori interni della stampante quando si cambia il tipo/colore di nastro, la carta o l'inchiostro. Il problema che si può riscontrare è che la stampante vada in errore (led rosso) al primo avvio di stampa dopo aver sostituito il nastro, carta o inchiostro con altri di qualità/colore/riflettenza diversa.

Per calibrare il sensore, bisogna tenere premuto il tasto di calibrazione posizionato sul retro della stampante.

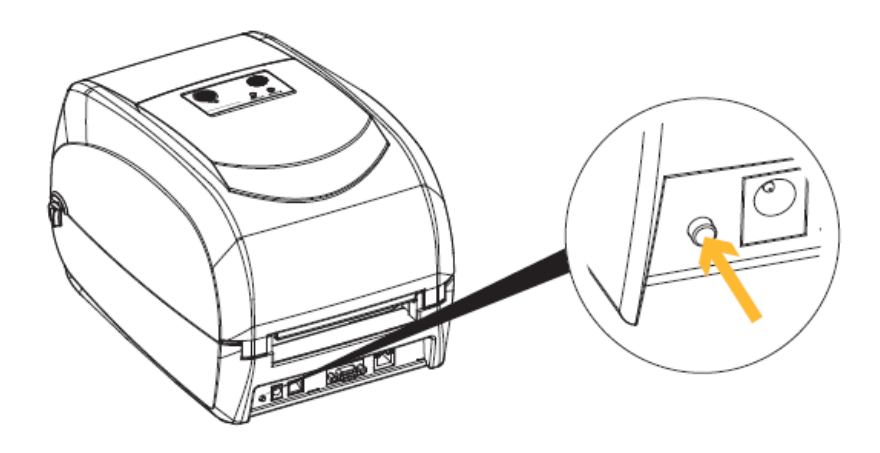

Il testo del test automatico viene visualizzato sul display della stampante.

Durante la calibrazione, la stampante farà avanzare il nastro.

L'operazione di calibrazione termina quando sul display appare il messaggio "pronto"

## <span id="page-19-0"></span>**PARAMETRI PER ETICHETTE ADESIVE BIANCHE O COLORATE**

Cliccando stampa si aprirà una finestra dove sarà presente un tasto chiamato " Proprietà documento". Una volta cliccato su "Proprietà documento" si apre una finestra, dove si deve impostare la dimensione delle etichette adesive nella linguetta "Impostazione pagina" nel riquadro chiamato "Pacchetto". Se i formati delle etichette sono già stati creati, basterà selezionarli dal menu a tendina. Altrimenti, bisogna cliccare sul tasto "Nuovo" ed inserire le dimensioni del formato che si vuole creare. Impostare l'orientamento di stampa selezionando "Verticale".

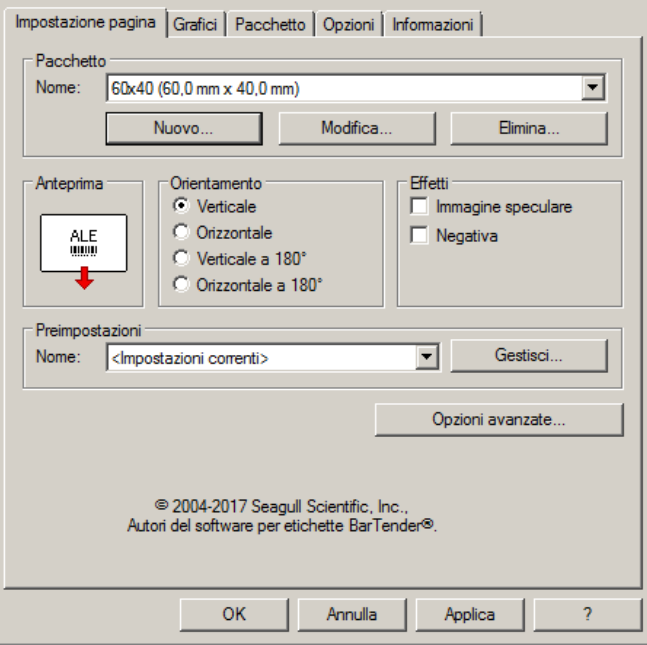

Selezionando la linguetta "Grafici" sarà possibile impostare il "Dithering", per le etichette adesive selezionare la voce "Nessuno".

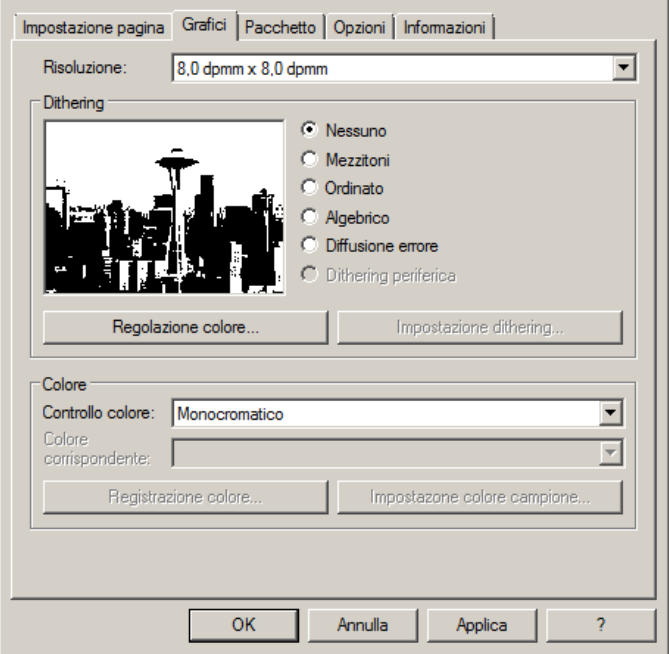

Nella figura è selezionata la linguetta "Pacchetto", dove per le etichette adesive bisogna impostare come metodo di stampa "Trasferimento termico" e come tipo di supporto "Etichette con spazi", lo spazio dell'etichetta deve rimanere impostato sui 3.0 mm.

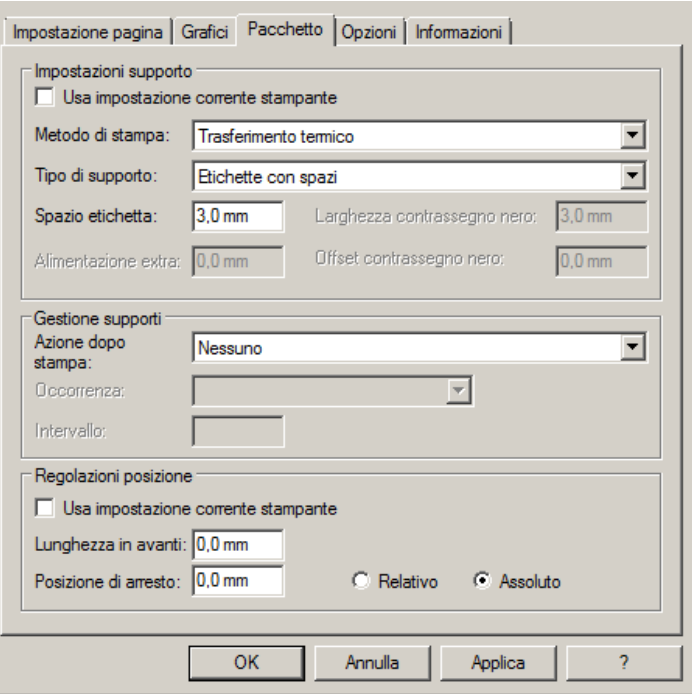

Selezionando la linguetta "Opzioni" si imposta la velocità di stampa, che per le etichette adesive è consigliabile impostare a velocità di 76.20 mm/sec. L'intensità del livello del nero è da impostare a 6.

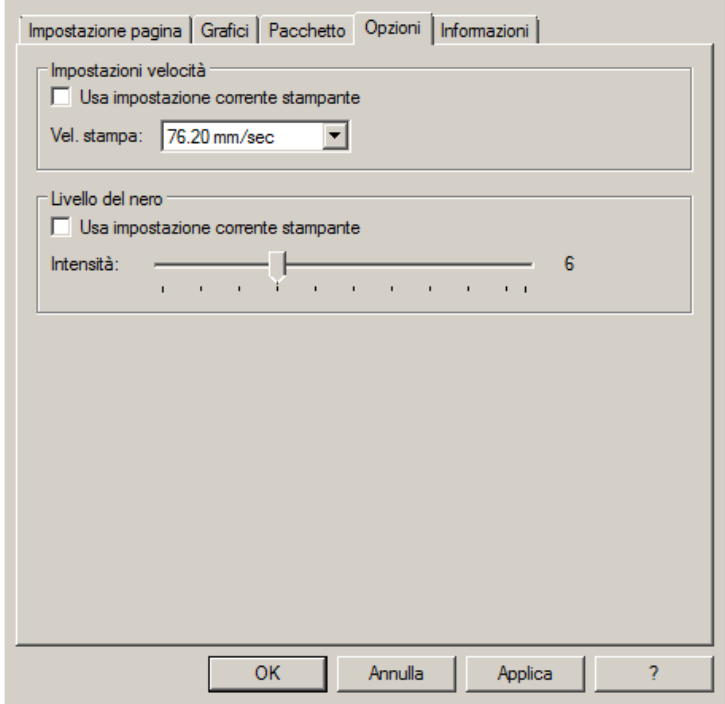

Sconsigliamo di utilizzare i parametri di default "Usa impostazione corrente stampante" ma di indicare sempre METODO: TRASFERIMENTO TERMICO (TIPO CONTINUO/ETICHETTE CON SPAZI/ETICHETTE CON SEGNI, AZIONE DOPO STAMPA NESSUNO/TAGLIO/STRAPPO).

Se dopo la stampa, l'etichetta non si allinea esattamente nel punto dello strappo, è possibile regolare il parametro Offset alimentazione: 0.0 mm aggiungendo o togliendo ("-" segno meno) 1mm o più millimetri.

## <span id="page-21-0"></span>**PARAMETRI PER ETICHETTE ADESIVE TRASPARENTI**

Per le etichette adesive trasparenti i parametri da impostare in "Impostazione pagina" e in "Grafici" sono i medesimi delle etichette adesive bianche o colorate.

Nelle impostazioni della linguetta "Pacchetto" impostare i parametri come mostrato nella figura.

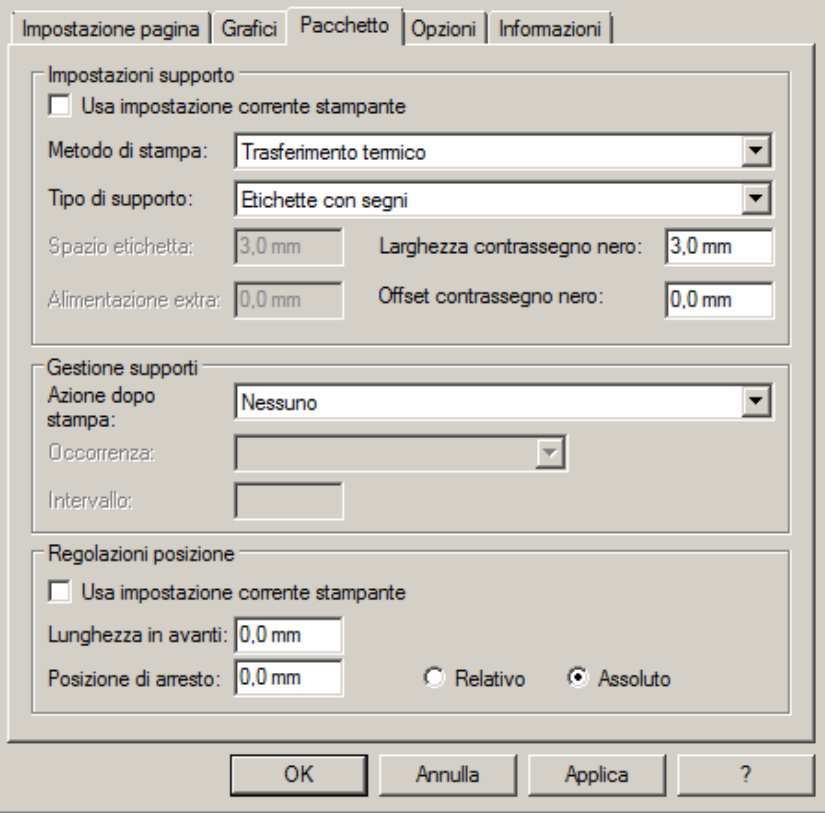

Sconsigliamo di utilizzare i parametri di default "Usa impostazione corrente stampante" ma di indicare sempre METODO: TRASFERIMENTO TERMICO (TIPO CONTINUO/ETICHETTE CON SPAZI/ETICHETTE CON SEGNI, AZIONE DOPO STAMPA NESSUNO/TAGLIO/STRAPPO).

Nelle impostazioni della linguetta "Opzioni" impostare i parametri come mostrato nella figura.

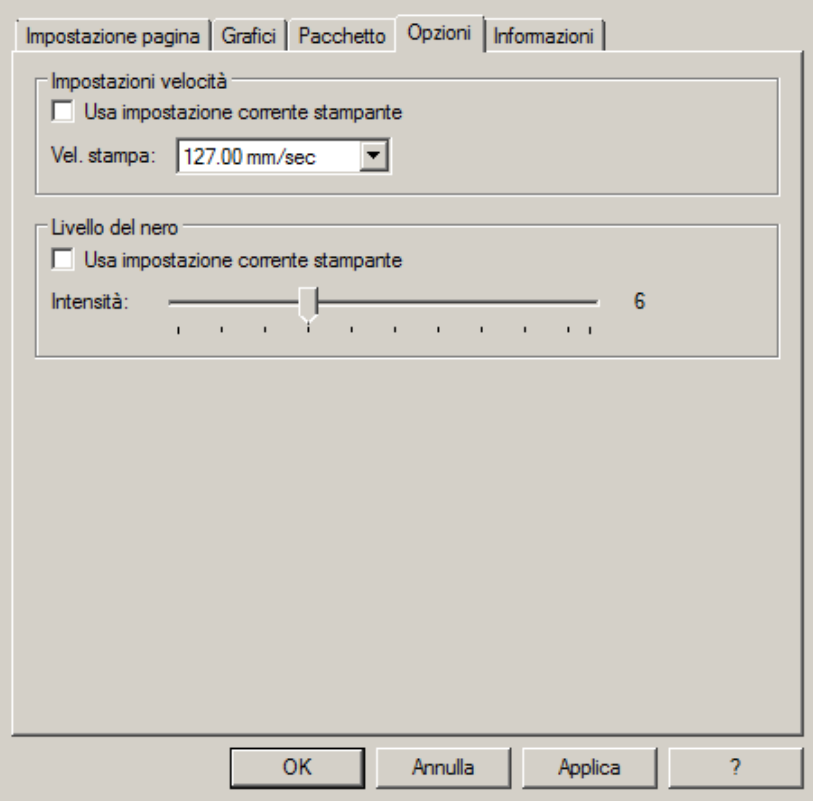

Se dopo la stampa, l'etichetta non si allinea esattamente nel punto dello strappo, è possibile regolare il parametro Offset alimentazione: 0.0 mm aggiungendo o togliendo ("-" segno meno) 1mm o più millimetri.

## <span id="page-23-0"></span>**PARAMETRI PER ETICHETTE COMPOSIZIONE**

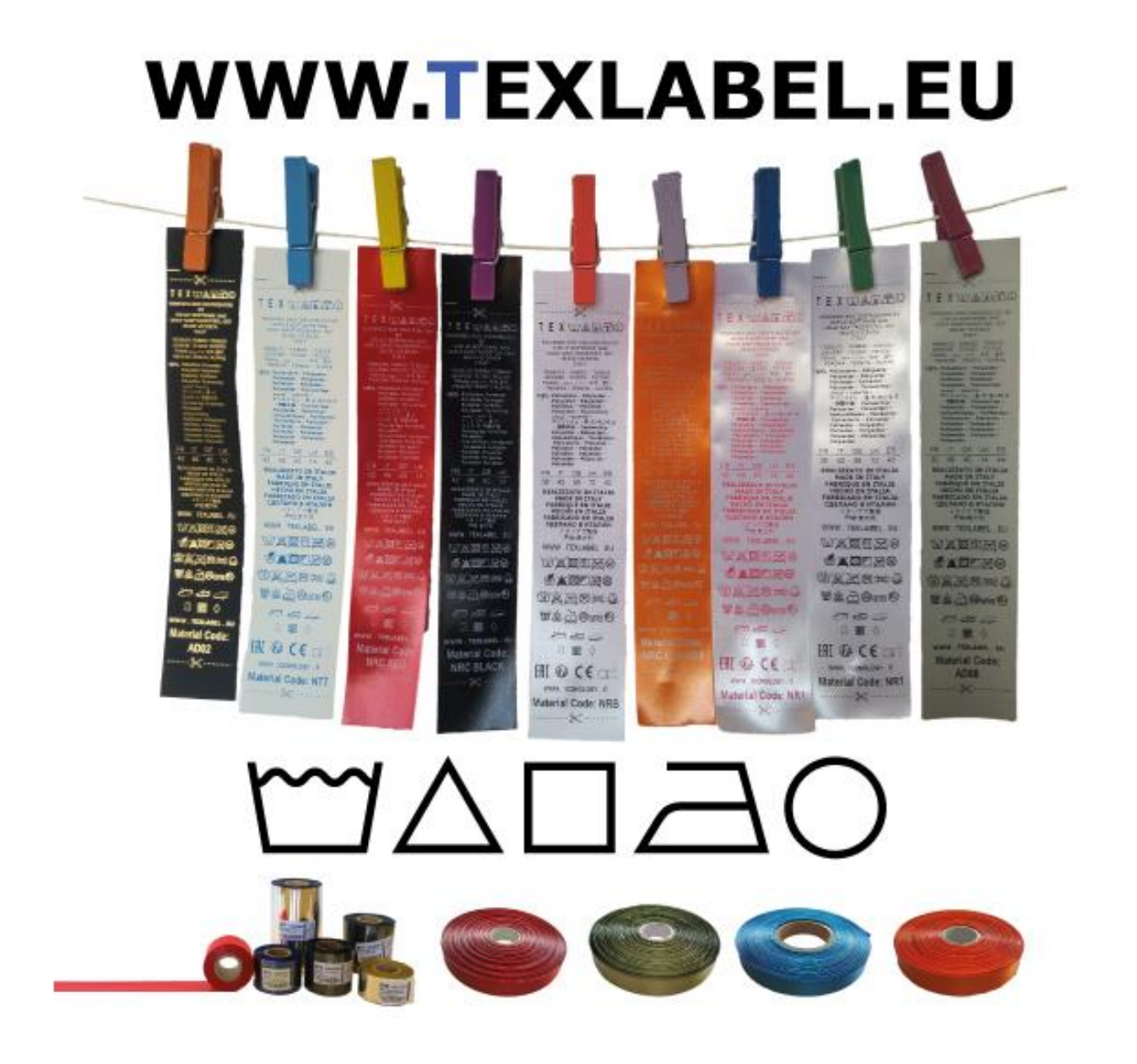

Sconsigliamo di utilizzare i parametri di default "Usa impostazione corrente stampante" ma di indicare sempre METODO: TRASFERIMENTO TERMICO (TIPO CONTINUO/ETICHETTE CON SPAZI/ETICHETTE CON SEGNI, AZIONE DOPO STAMPA NESSUNO/TAGLIO/STRAPPO).

Raccomandiamo di lasciare in bianco (non stampato) almeno i primi 12–15 millimetri della parte superiore dell'etichetta, spazio necessario per cucire l'etichetta nel capo di abbigliamento.

Raccomandiamo inoltre di impostare il parametro "Orientamento" (Verticale 180°), in modo che l'etichetta fuoriesca dalla stampante con la parte non stampata

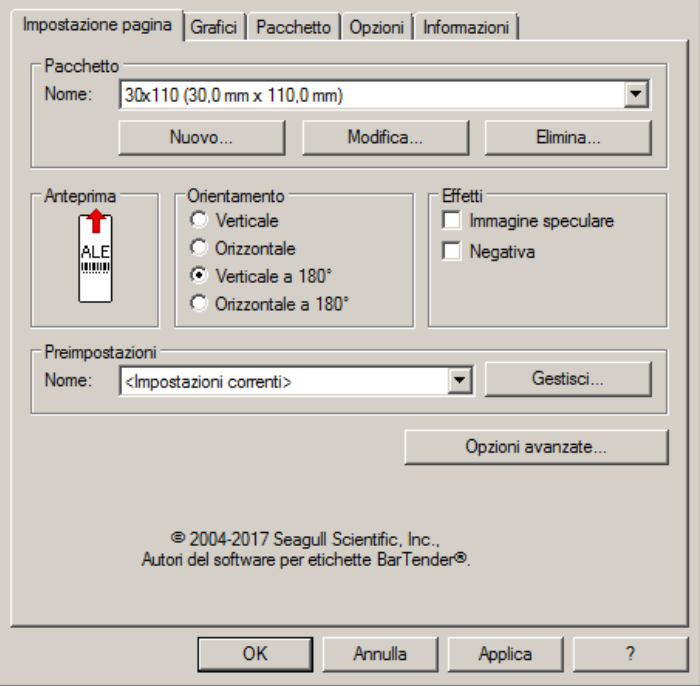

Per le etichette composizione è consigliabile impostare il "Dithering" selezionando "Diffusione errore"

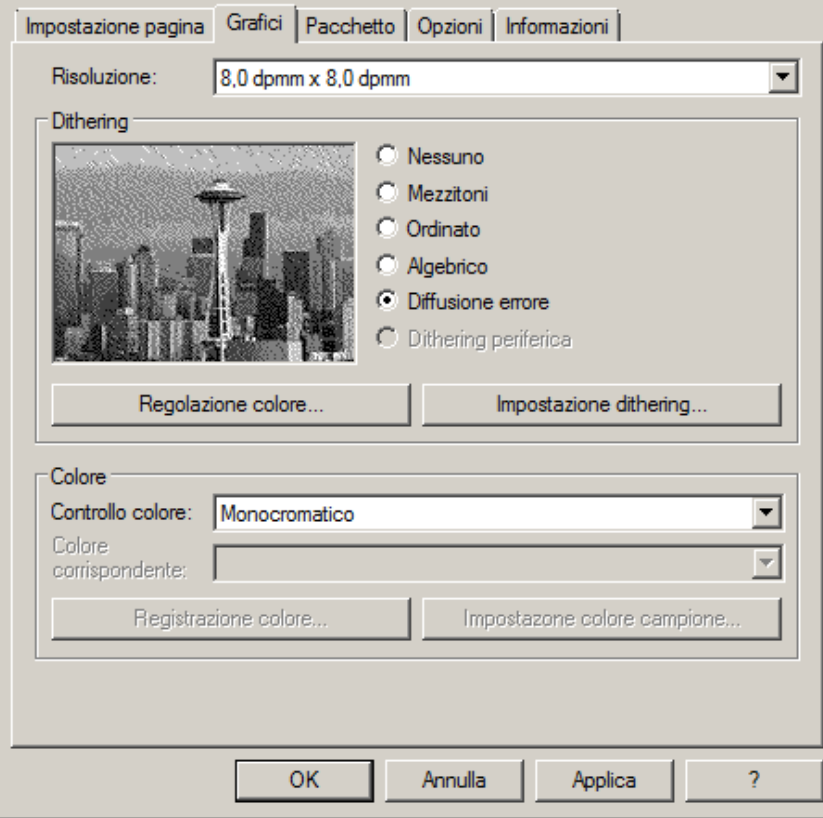

Nella linguetta "Pacchetto", impostare come metodo di stampa "Trasferimento termico" e come "Tipo di Supporto" impostare "Continuo". Come "Azione dopo stampa" selezionare dal menu a tendina "Nessuno".

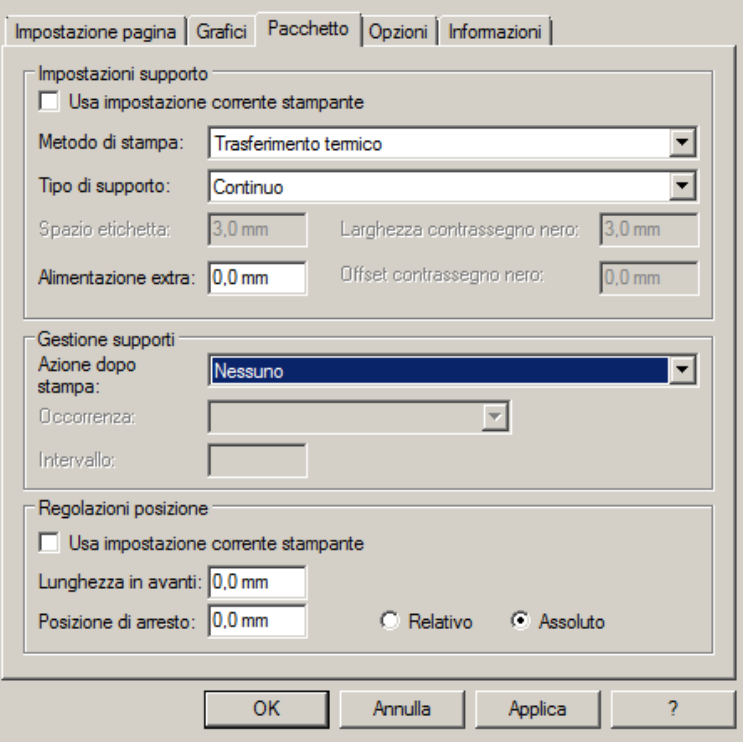

Se la stampante è dotata di taglierina e la si vuole utilizzare, impostare come azione dopo stampa "taglia", occorrenza "dopo ogni etichetta", togliere la spunta da "usa impostazione corrente stampante" e cliccare su "Relativo".

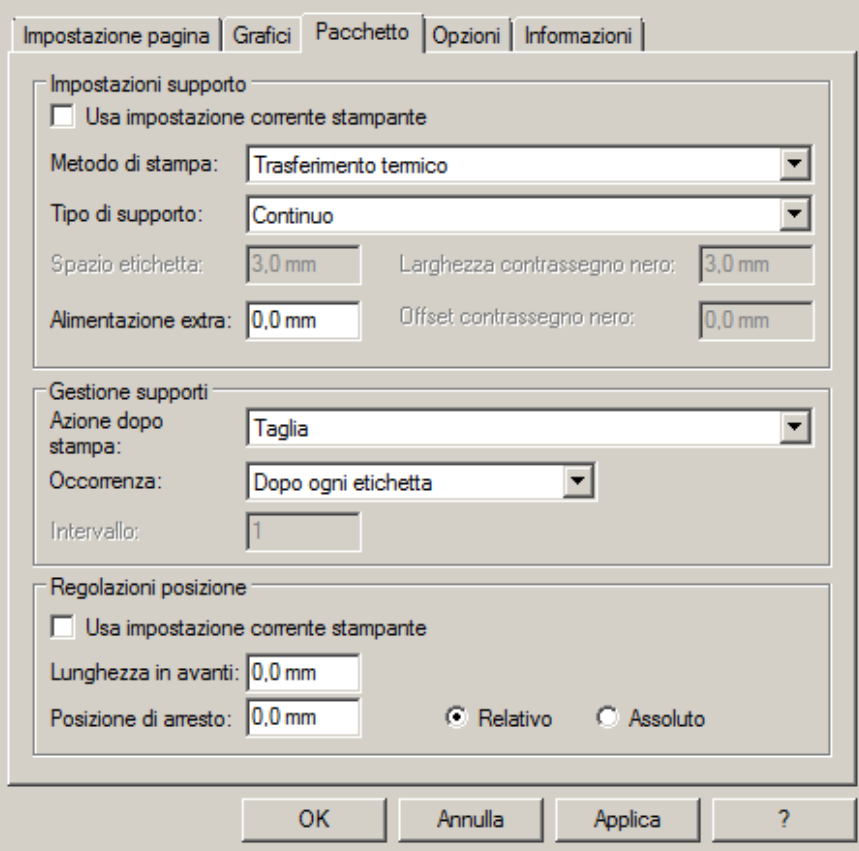

Per le etichette composizione consigliamo di impostare nella linguetta "Opzioni" come velocità di stampa 50.80 mm/sec, mentre il valore da impostare per l'intensità del livello del nero varia a seconda del materiale che viene utilizzato come supporto di stampa.

Nell'ultima pagina è presente uno specchietto dove sono indicati i valori dell'intensità da impostare a seconda del materiale sui cui si stampa.

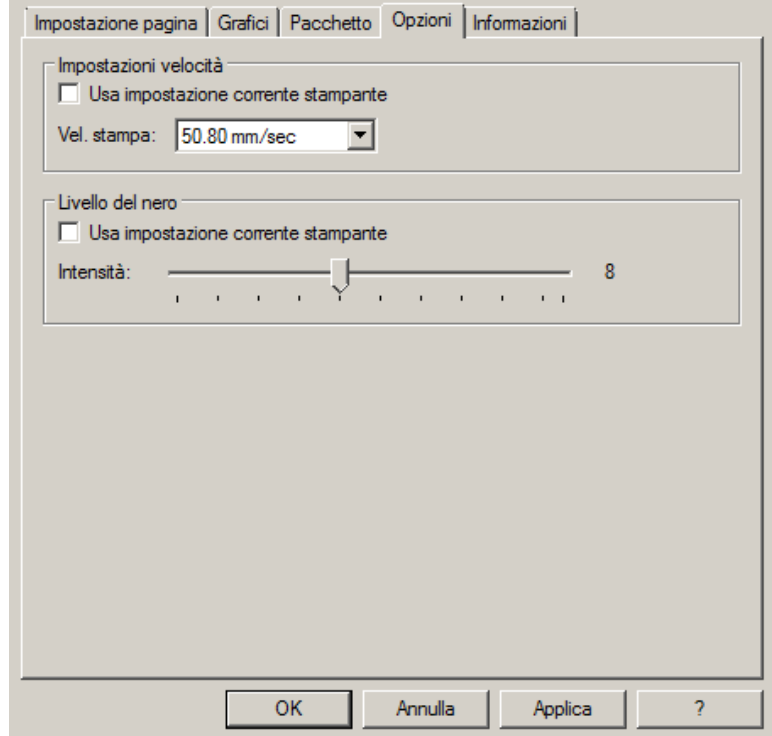

In generale, maggiore è la Velocità di stampa, minore è la qualità (definizione) di stampa. Intensità è la temperatura con la quale la testina trasferisce termicamente l'inchiostro (si chiama anche Ribbon, foil, film) sul nastro da stampare. Maggiore è l'intensità e più marcata è la stampa.

Sono disponibili presso TEXLABEL: Ribbon in cera, cera/resina e resina con una vasta scelta di misure e colori a seconda delle vostre esigenze, in pronta consegna e senza minimo d'ordine.

N.B. Troppa intensità porta a 3 effetti sgraditi: l'inchiostro può sbavare, l'etichetta può incollarsi al ribbon anziché fuoriuscire dalla stampante, e la testina di stampa si usura più in fretta.

Minore è l'intensità e più sbiadite vengono le scritte.

Bisogna trovare la giusta intensità in funzione del risultato che si vuole ottenere (scritte grandi, piccole, disegni, loghi, forme geometriche, etc.).

Consigliamo di provare a stampare con bassa intensità e poi aumentarla fino a quando non si ottiene un risultato soddisfacente (etichetta stampata con buona nitidezza, senza problemi di sbavature o incollamento)

In questa pagina<http://www.texlabel.eu/wp/ribbons-labels-it/> si trovano quattro tipologie di nastro (Nastri Raso, Nastri Poliestere, Nastri Nylon/Poliammide, Nastri Poliuretano) in ogni sezione è possibile vedere alcuni esempi di etichette composizione da noi stampate; in basso a ciascuna etichetta si può leggere il codice del nastro.

## Contattare **TEXLABEL** per **CAMPIONARIO COMPLETO**.

**Un esempio di una stampa di qualità`:**

**Nastro: NNS**

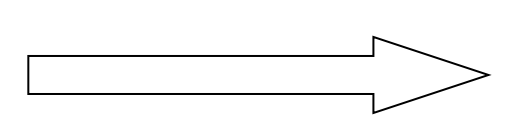

Indicativamente, il nylon (poliammide) va stampato a temperatura bassa ( $0 - 5$ ), mentre il raso e il poliestere richiedono temperature più elevate  $(7 - 13)$ .

Le stampanti SP1 e SP3 sono già predisposte per la stampa automatica di etichette tramite il software TEXLABEL e il gestionale DUEMILA MODA

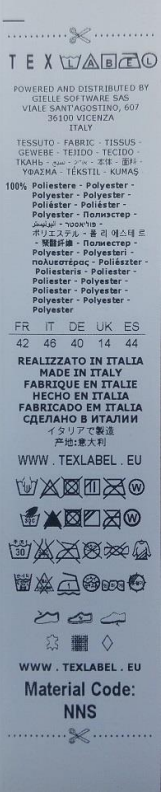

## Per qualsiasi ulteriore informazione o assistenza, contattare il servizio clienti **TEXLABEL**

[www.texlabel.eu](http://www.texlabel.eu/) [info@texlabel.eu](mailto:info@texlabel.eu)

*SP1 – SP3 www.texlabel.eu info@texlabel.eu +39 0444 287002*